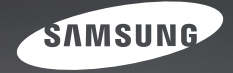

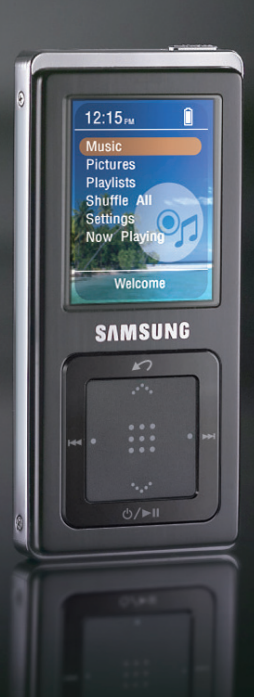

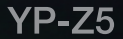

**For Your Safety** Read this manual carefully to ensure proper use of the product and **Form of Safety** to avoid any danger or physical damage.

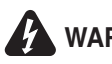

WARNING Failing to heed the product instructions may cause serious injury.

#### **Product Use**

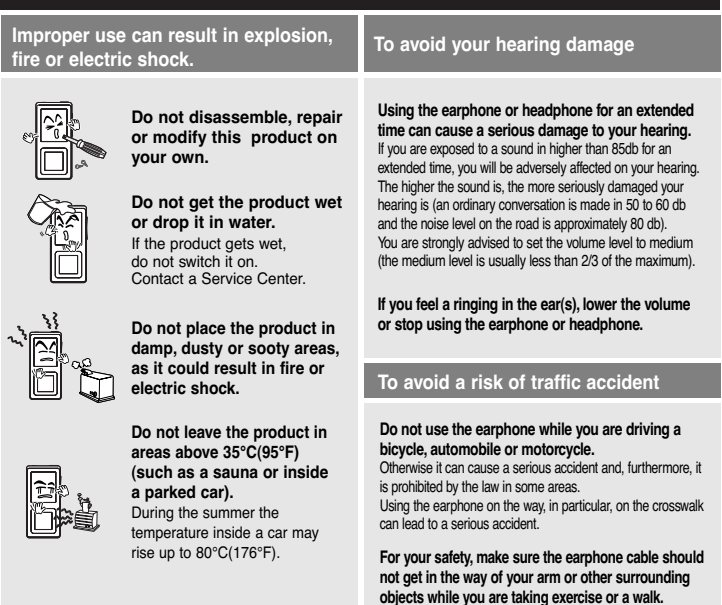

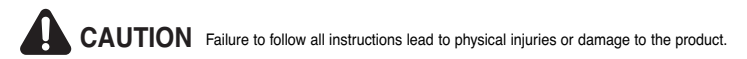

#### **Product Use**

**Take care to avoid product malfunction and physical damage.**

#### **Avoid malfunction**

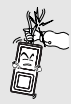

**When wearing the product around your neck, take care not to exert excessive force on the neck string.**

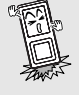

**Do not cause excessive impact on the product by dropping it. Do not place heavy objects on top of the product.**

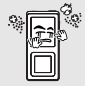

**Prevent any foreign particles or dust from entering into the product.**

#### **Management of Important Data**

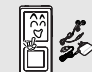

**Always use the accessories provided by or approved by Samsung.**

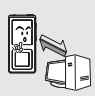

#### **Be sure to backup important data.**

Please be aware that we claim no responsibility for damage from data loss due to breakdown, repair or other causes.

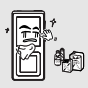

**Do not spray water on the product. Never clean the product with chemical substances such as benzene or thinner, as it may cause fire, electric shock or deteriorate the surface.**

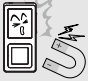

**Do not place the product near magnetic objects, as it may cause a malfunction.**

# **Contents**

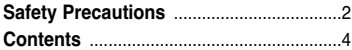

## **Chapter 1. Preparation**

#### **Checking the Product and**

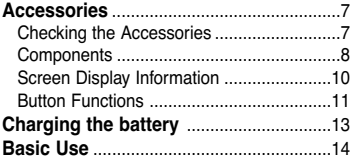

## **Chapter 2. Connecting to your PC**

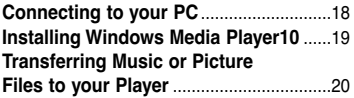

### **Chapter 3. Listening to Music**

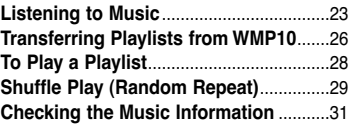

#### **Chapter 4. Picture Viewing**

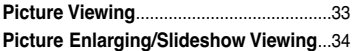

## **Chapter 5.** Setup

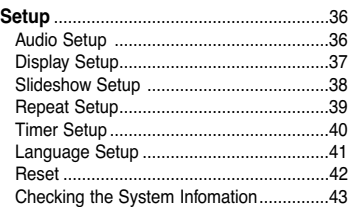

## **Chapter 6. Troubleshooting & Appendix**

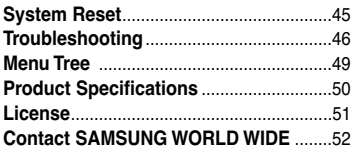

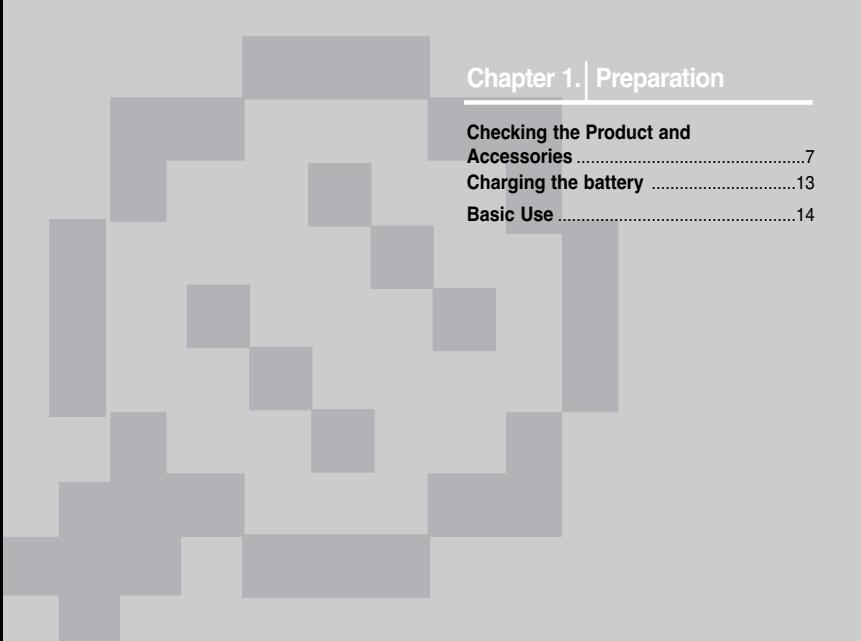

#### **Checking the Accessories** The following diagrams are a guide and **Checking the Product and Accessories**

may differ slightly from the actual product appearance.

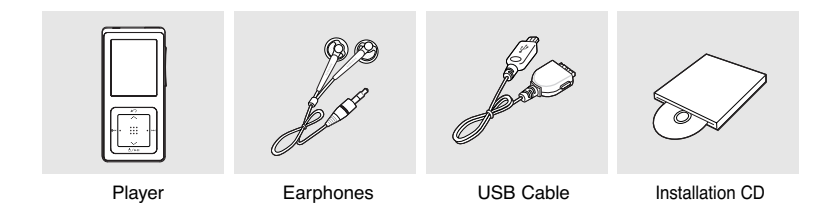

■ Design of accessories is subject to change for the purpose of improvement, without notice.

#### **Front, Right Side and Top**

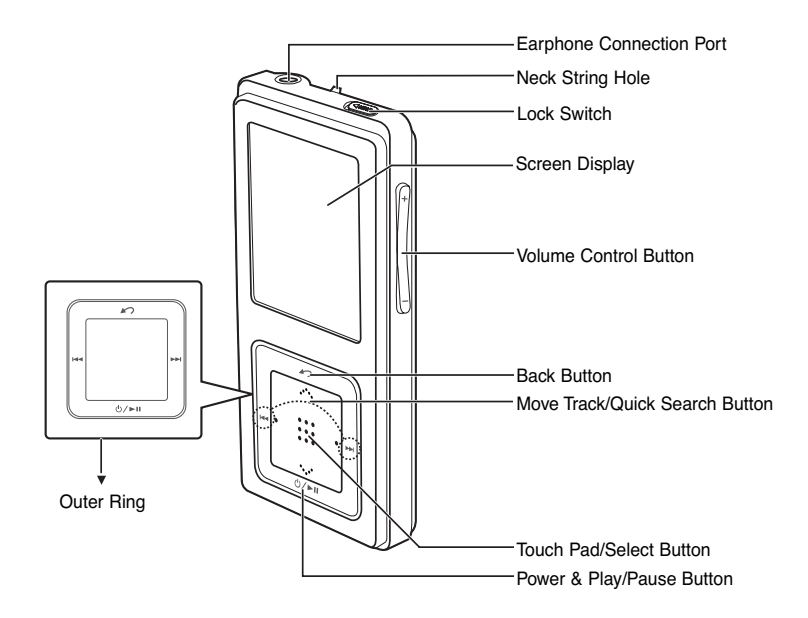

# Checking the Product and Accessories **Checking the Product and Accessories**

#### **Bottom**

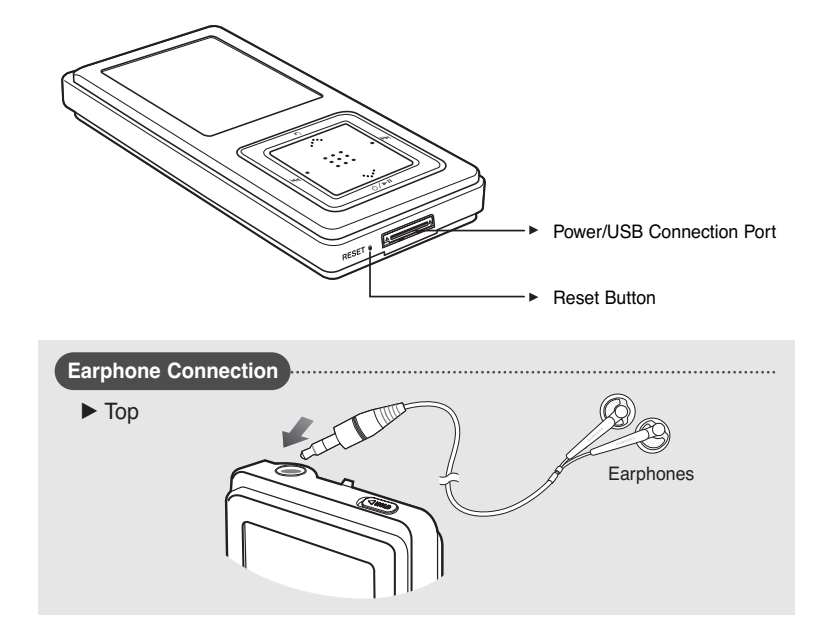

#### **Screen Display Information Checking the Product and Accessories**

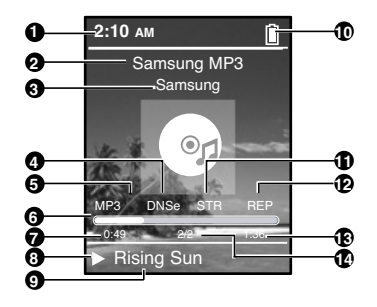

- Current Time Display
- Album Title Display
- Album Display
- 3D Sound Displays
- File Type Display (MP3, WMA etc)
- Play Status Bar
- Play Time Display
- Play/Pause Display
- Music Title Display
- Battery Display
- Street Mode Display
- Repeat Play Display
- Total Play Time Display
- Current Music Number/ Total Number Display

**NOTE**

■ The screen pictures are for illustration purposes only. The actual screen may differ.

#### **Button Functions Checking the Product and Accessories**

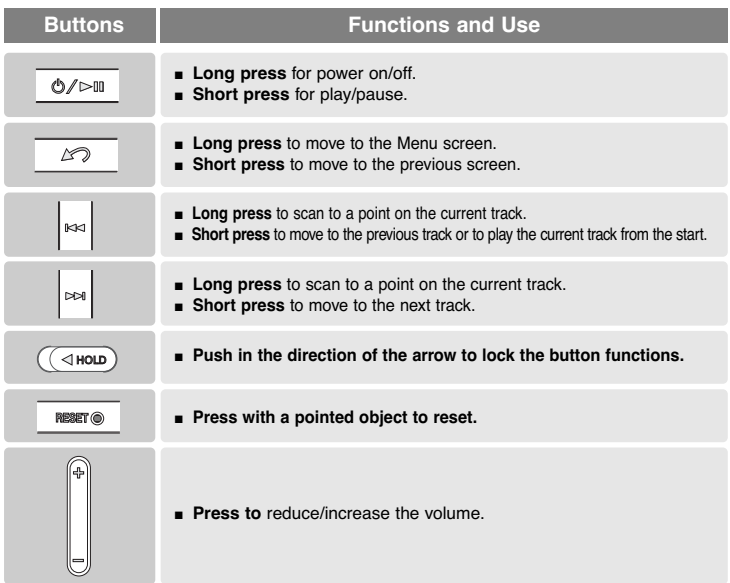

#### **Button Functions (Continued) Checking the Product and Accessories**

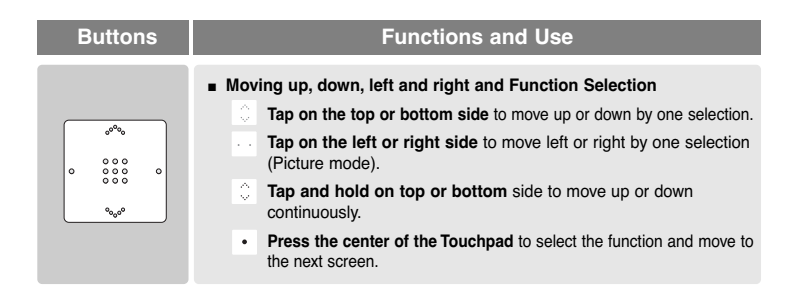

✽ **The touchpad works better when pressed lightly with a fingertip.**

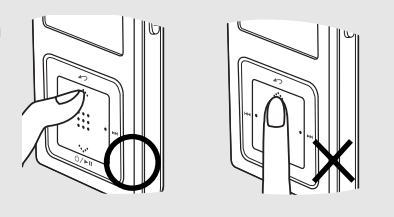

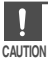

- Do not use any sharp object other than your fingers to operate the touchpad. Otherwise, touchpad may be damaged.
- Do not press on the TOUCH PAD if your fingers are not clean.

**Charging the battery** Fully charge the battery before using the player for the first time or when the it has not been used for a while.

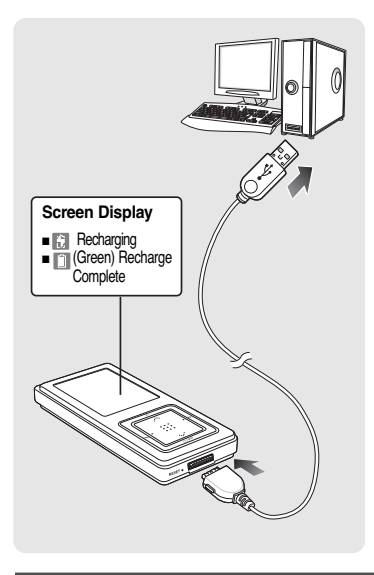

**1 Connect the USB cable to the USB port**  $(\mathbf{\psi})$  on your PC.

- **2 Connect the other end of the USB cable to the Power/USB Connection Port on the bottom of the player.**
	- <Connected> appears on the screen display of the player.
	- When connected with the USB cable, it takes about 4 hours for a full charge although this may vary depending on your PC environment.

#### **Battery Use**

- Recharge and store within the temperature range of 5°C~35°C(40°F~95°F).
- Do not overcharge (longer than 12 hours). Excessive charging or discharging may shorten the battery's life.
- Battery life naturally shortens slowly over time as it is a consumable item.

- **NOTE**
- For stable charging, run WMP10 after connecting to your PC.
- Charging may take more time if there is another USB device connected to your PC.
- If the player displays "low battery", actual charging may start after a short period of time when you connect to your PC.

**Checking the Product and Accessories/Charging the battery**

Checking the Product and Accessories/Charging the battery

# **Basic Use**

#### **Turning the Power On & Off**

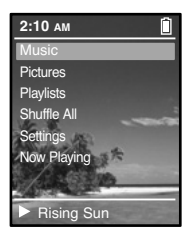

#### **Turning the Power On**

#### **Press and hold the [**  $\circlearrowleft$  **/**  $\triangleright$  **III button**

■ Power is turned on.

#### **Turning the Power Off**

#### **Press and hold the [**  $\circlearrowleft$  **/**  $\triangleright$  **II] button**

- Power is turned off.
- Power is automatically turned off when none of the buttons have been pressed for a preset period of time (Default: 1 minute) in the pause mode.

## **Playing Music**

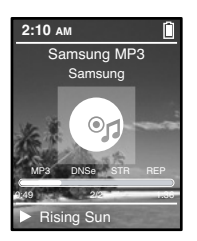

- **Press and hold the [**  $\le$  **1 button to move to the Menu screen.**
- **2 Tap on the [**  $\sim$  **1 to select <Music>, then press the [Touch Pad].**
	- The Music Menu will appear.
- **3 Tap on the [**  $\sim$  $\sim$  **] to select a music file of your choice.**

#### **4 Press the [Touch Pad].**

- The music file will begin playing.
- Press the  $\lceil \bullet \rangle$  button to move to the previous screen.
- Press and hold the [  $\sim$  ] button to move to the Menu screen.

**NOTE**

# **Basic Use Basic Use**

#### **Volume Control**

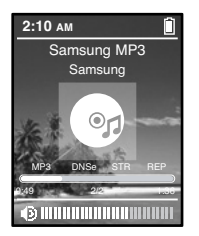

#### **Press the [ + , - ] button on the side of the unit.**

- The Volume Status Bar will appear.
- Press the + button to increase the volume or the button to decrease it.

#### **Lock Function**

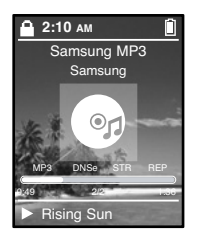

**In Hold mode, all buttons are disabled.This function is useful when you are walking or jogging.**

- **1 Push the [HOLD] button on the top of the unit in the direction of the arrow.**
- **2 Push the [HOLD] button in the opposite direction of the arrow to release the Lock function.**

## **Basic Use (Continued)**

#### **Reset Function**

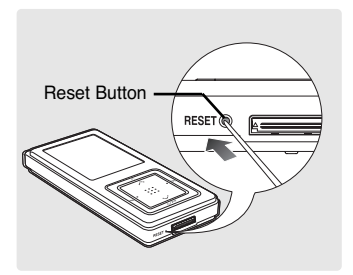

**If a product malfunction occurs, you can re-initialize the system by pressing the Reset button.** ▶**P45** 

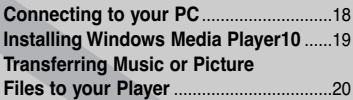

# **Connecting to your PC**

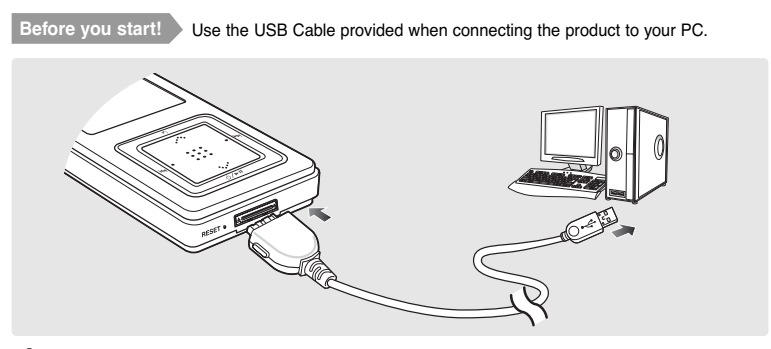

- Connect the USB cable to the USB port ( $\psi$ ) on your PC.
- **2 Connect the other end of the USB cable to the Power/USB Connection Port on bottom of the player.**
	- <Connected> appears on the screen display of the player.

## **PC Requirements**

**For use in conjunction with your PC, the following is required:**

- **Pentium 300MHz or higher USB Port 2.0 only**
- Windows XP Service Pack 1 or higher **DirectX 9.0 or higher**
- 
- **CD Rom Drive (2X or higher)**
- 
- 
- **100MB** of free hard disc space **Windows Media Player 10.0 or higher**

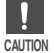

If you connect the player through a USB hub, the connection may be unstable. Please connect the player to the computer directly.

# **Installing Windows Media Player10**

**You cannot transfer files to the player when Windows Media Player 10 is not instilled on your PC.**

■ To install Windows Media Player 10 on your PC, insert the installation CD into the CD-ROM drive of your PC and select the [System Check].

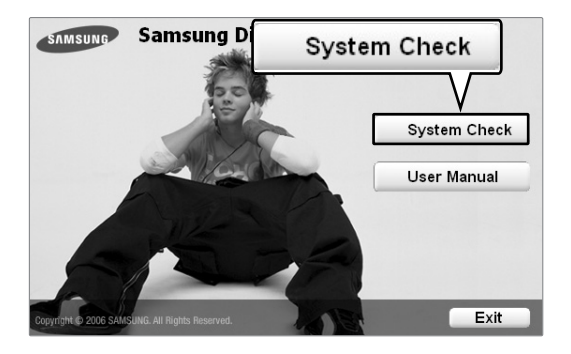

## **Transferring Music or Picture Files to your Player**

**You can download MP3,WMA and JPEG files using Windows Media Player 10. The files downloaded from WMP10 to the player, will be automatically saved in Music or Pictures folder.**

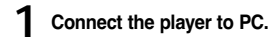

#### **2 Run Windows Media Player10.**

■ Select [Start]  $\rightarrow$  [Programs]  $\rightarrow$  [Windows Media Player] on the desktop.

## **3 Select [Sync] at the top of the screen.**

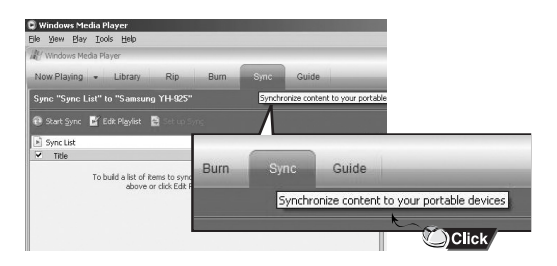

**your Player**

**Transferring Music or Picture Files to**

Transferring Music or Picture Files to<br>your Player

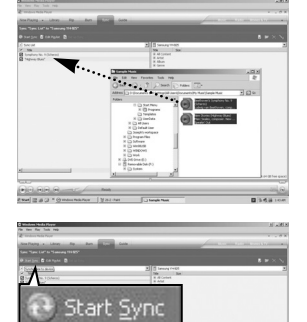

**DClick** 

**4 When the [Sync] window appears, select the file you want to transfer to the player, drag and drop it to the left [Sync List] window.**

- **5 Make sure the music or picture files you want to download are checked,and then press [Start Sync] at the top of the screen.**
	- [Synchronized to Device] message will appear on the left window. The downloaded files will appear in the right window under Music folder.

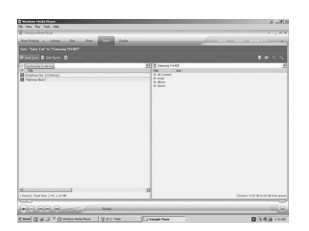

**6 You can check the transferred file in the right window.**

## **Chapter 3. Listening to Music**

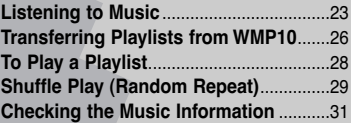

■ **Before you start!**

**Transfer the music file of your choice from your PC to the player.**

#### **Listening to Music Listening to Music**

**NOTE**

**Before you start!** Connect the earphones, then switch on the player, and check the battery.

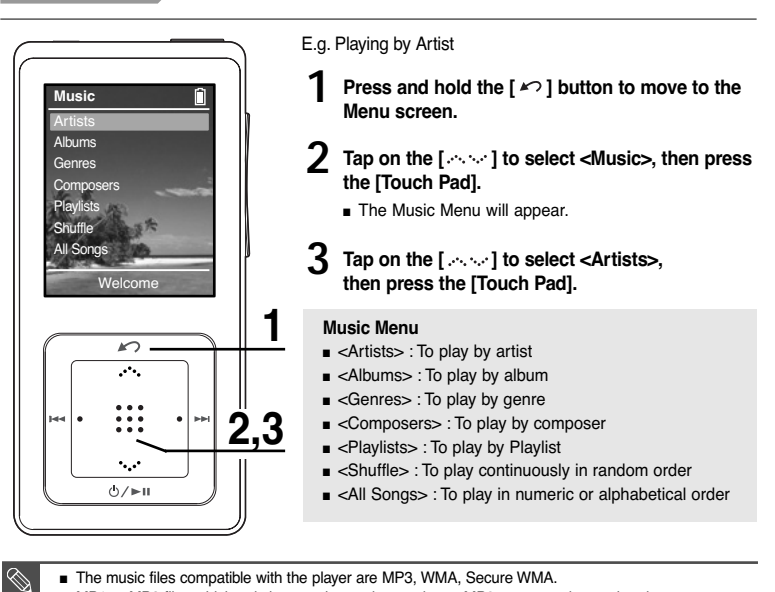

- The music files compatible with the player are MP3, WMA, Secure WMA,
- MP1 or MP2 files which only have a changed extension to MP3, may not play on the player.
- A file without an ID3 Tag (music information) is displayed as [unknown].

#### **Listening to Music (Continued) Listening to Music**

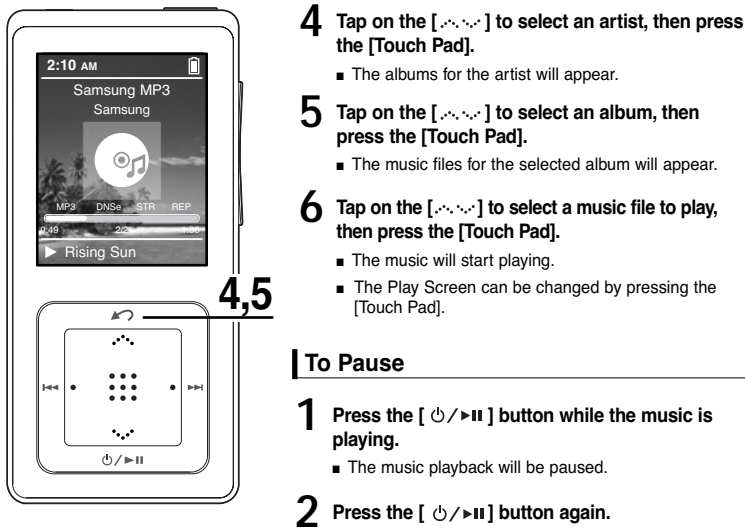

■ The music will play from the point where it stopped.

**NOTE**

■ Power is automatically turned off when none of the buttons have been pressed for a preset period of time (changes depending on settings shown on page 37) in the pause mode.

## **To search within a track**

#### **Press and hold the [**  $\text{I} \blacktriangleleft \text{I}$  or  $\text{I} \blacktriangleright \text{I}$  ] button while the selected track is playing.

■ It searches to the beginning or the end of the track.

#### **2 Release the button at the point you wish to start.**

■ It starts playing from the point you release the button.

#### **To Play from the beginning of the current track**

#### **Press the [**  $\left| \cdot \right|$  **<b>d** 1 button after 10 seconds of play.

■ The current track starts playing from the beginning.

#### **To play the previous/next track**

#### **Press the [**  $\left| \cdot \right|$  **<b>d 1** button within 10 seconds of play.

■ The previous track will start playing.

#### **Press the [** ▶▶**l** ] button.

■ The next track will start playing.

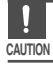

■ When playing VBR files, the previous track may not play even if you press the [ **l**<4 ] button within 10 seconds of the play.

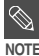

■ Press the **[ I<4 ]** button within 10 seconds of play to move to the previous track.

#### **Transferring Playlists from WMP10 Listening to Music**

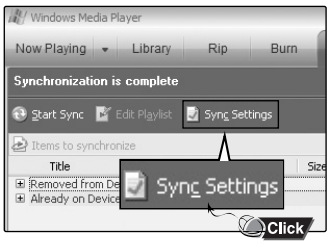

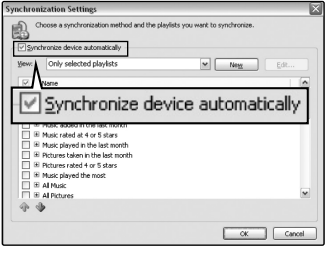

**1 To transfer playlists from WMP10, click on "Sync Settings" in the WMP10 menu on your PC.**

**2 Select <Synchronize device automatically>.**

**3 Select the playlists you want to sync (transfer) to your player.**

**4 Click on Start Sync in the WMP10 menu.The Playlists will be transferred to your player and will appear in the Playlists menu.**

√

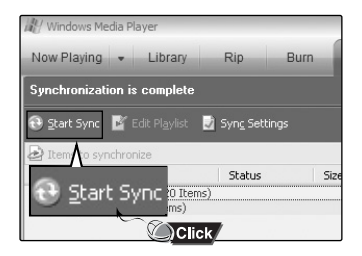

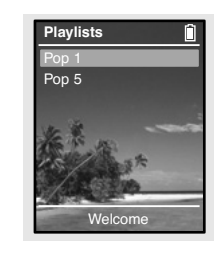

#### **To Play a Playlist** Make your own Playlist by genre or artist. **Listening to Music**

Playlists transmitted from Windows Media Player 10 are displayed in the <Playlist> menu. Please refer to WMP10 for transferring Playlists.

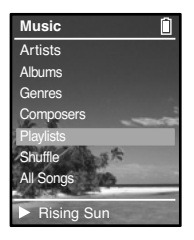

- **Press and hold the [** $\infty$ **] button to move to the Menu screen.**
- **2 Tap on the [**  $\sim$  $\sim$  **] to select <Music>, then press the [Touch Pad].**
	- The Music Menu will appear.
- **3 Tap on the [** $\sim$  **] to select <Playlists>, then press the [Touch Pad].**
	- The Playlist(s) will appear.
- **4 Tap on the [**  $\sim$  **] to select the <Playlist> of your choice, then press the [Touch Pad].**
	- The music files saved in the selected Playlist will appear.
- **5** Tap on the  $[\infty]$  to select a music file to play, then press **the [Touch Pad].**
	- The music file will start playing.

#### **Shuffle Play (Random Repeat) Listening to Music**

#### **Shuffle Play All Music**

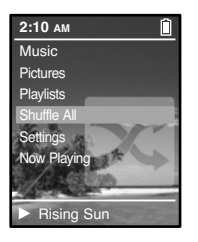

- **1 Press and hold the [** $\curvearrowleft$ ] button to move to the Menu screen.
	- **2 Tap on the [2002] to select <Shuffle All>, then press the [Touch Pad].**
		- Music files will appear.
	- **3** Tap on the [ $\sim$ ] to select a music file to play, then press **the [Touch Pad].**
		- The file selected, then all music files contained on the player will start playing in random order.

To Play a Playlist/<br>Shuffle Play (Random Repeat) **Shuffle Play (Random Repeat)/ To Play a Playlist/**

#### **Shuffle Play (Random Repeat) (Continued) Listening to Music**

#### **Shuffle Play by Type**

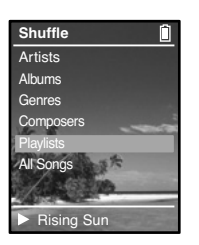

#### **Shuffle Menu**

- <Artists> : To play by artist
- <Albums> : To play by album
- <Genres> : To play by genre
- <Composers> : To play by composer
- <Playlists> : To play by Playlist
- <Shuffle> : To play continuously at random
- <All Songs> : To play in numeric or alphabetical order

E.g. Shuffle Play by Artist

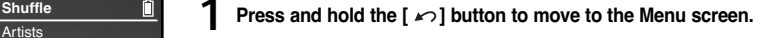

- **7ap on the [** $\sim$  **1 to select <Music>, then press the [Touch Pad].**
	- The Music Menu will appear.
- **3 Tap on the [ ] to select <Shuffle>, then press the [Touch Pad].**
	- The Shuffle Menu will appear.
- **Tap on the [** $\sim$  **] to select <Artists>, then press the [Touch Pad].**
	- Artist list will appear.
- **Tap on the [** $\sim$  **1 to select an artist, then press the [Touch Pad].**
	- The music files for the selected artist will appear in random order.
- **Tap on the [** $\sim$  **] to select a music file to play, then press the [Touch Pad].**
	- The music files under that particular <Artist> will start playing continuously in random order.

#### **Checking the Music Information** You can move to the Music Info screen to check the music currently playing. **Listening to Music**

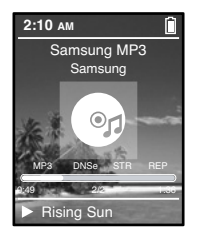

- **Press and hold the [**  $\infty$  **] button to move to the Menu screen.**
- **2** Tap on the [ $\sim$   $\sim$  ] to select <Now Playing>, then press the **[Touch Pad].**
	- The music information screen for the track currently playing will appear.

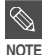

■ Pressing [Touch Pad] will cycle through various Now Playing screens.

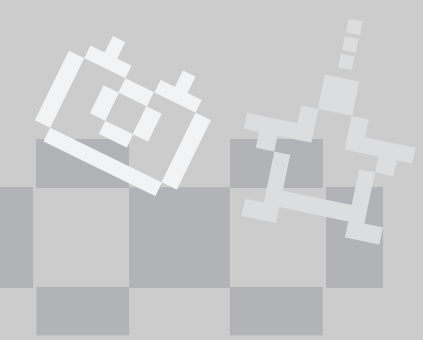

## **Chapter 4. Picture Viewing**

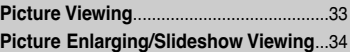

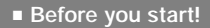

**Transfer picture files to the player using WMP10. For further details, refer to WMP10 software's Help section.**

**Picture Viewing/Picture**

Picture Viewing/Picture

#### **Picture Viewing Picture Viewing**

**1 Press and hold the [** $\sim$ **] button to move to the Menu screen. 2:10 AM2 Tap on the [ANSI] to select <Pictures>, then press the [Touch Pad].** ■ The Picture Folder list will appear Tap on the  $[$   $\ldots$  to select a folder, then press the [Touch Pad] to display the pictures. **3 Tap on the [** $\sim$  **1 to select the picture file of 1 your choice, then press the [Touch Pad].**  $\sim$ ■ The selected file will appear.  $\mathcal{P}^{\mathcal{A}}$  . ■ Large pictures may take longer to display. **2,3 HH** s.  $(1)/|H||$ 

**NOTE**

■ Press the [  $\left|\frac{4}{\bullet}\right|$  ) button while viewing a picture to display the previous or next picture.

■ Press and hold the [Touch Pad] button while viewing a picture to make it the background of the player.

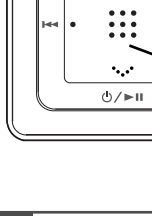

#### **Picture Enlarging/Slideshow Viewing Photo Viewing**

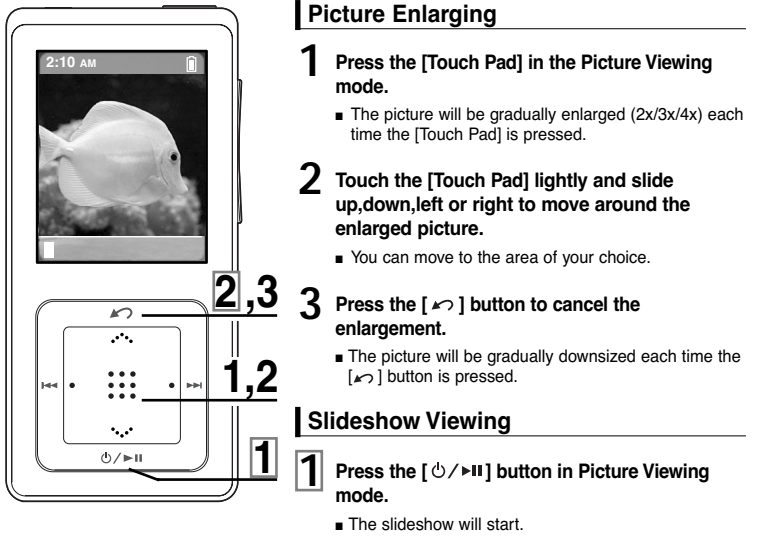

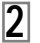

**Press the**  $\lceil \omega \rceil$  **button to stop the slideshow.** 

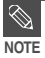

Please refer to P38 for set the Start Time or interval of the Slideshow.

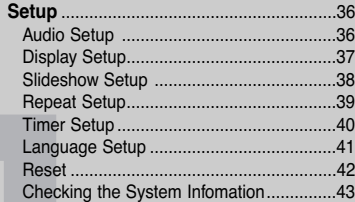

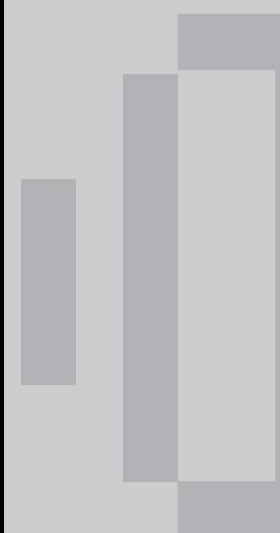

# **Setup**

Audio Setup You can set detail functions and button sounds for music play.

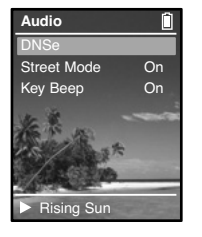

**Press and hold the [**  $\sim$  **] button to move to the Menu screen.** 

- **2 Tap on the [ ] to select <Settings>, then press the [Touch Pad].**
	- The Settings screen will appear.
- **3 Tap on the [** $\sim$  **] to select <Audio>, then press the [Touch Pad].**
	- The Sound Settings Menu will appear.

#### **4 Use the [Touch Pad] to select and set the desired functions.**

#### **What is DNSe?**

- DNSe is a sound effect function for MP3 players developed by Samsung and consists of 3D and Street modes. The 3D adds a stereophonic sound effect to the music and the Street mode provides an automatic volume control function that amplifies quiet sounds in noisy street environments.
- <DNSe> : You can select a suitable sound for each music genre. Select one from <Normal> <3D-Club> <3D-Stage> <3D-Studio> <Ballad> <Classical> <Jazz> <Dance> <House>  $<$ R & B $>$  or  $<$ Rock $>$
- <Street Mode>: Enables clear sound quality outdoors. Select either <Off> or <On>
- <Key Beep>: Enables button sounds. Select either <Off> or <On>.

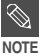

#### **Button functions for Setup**

- Tap on the [ $\sim$  1 to move up or down in the current Menu.
- Press the ITouch Pad] to select a Menu and save.
- Press the [ $\sim$ ] button to move to the previous screen.

#### **Display Setup** You can adjust the brightness and the turn-off time for the screen display. **Setup**

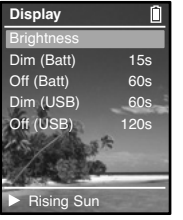

**Press and hold the [**  $\curvearrowleft$  **] button to move to the Menu screen.** 

- **7ap on the [** $\sim$  **1 to select <Settings>, then press the [Touch Pad].**
	- The Settings screen will appear.
- **3 Tap on the [ ] to select <Display>, then press the [Touch Pad].**
	- The Display Setup Menu will appear.

#### **4 Use the [Touch Pad] to select and set the desired functions.**

- <Brightness> :You can adjust the brightness for the screen display. Tap on the left side of the [Touch Pad] to darken, or on the right side of the [Touch Pad] to brighten.
- <Dim(Batt)> : When running on battery power, the screen display will darken if none of the buttons have been pressed for a preset period of time. Select either <-- (Always On)> <15s> <30s> <60s> or <120s>.
- < Off(Batt) > : When running on battery power, the screen display will be automatically turned off if none of the buttons have been pressed for a preset period of time. Select either <-- (Always On)> <15s> <30s> <60s> or <120s>.
- <Dim(USB)> :When connected via USB, the screen display will dim if none of the buttons have been pressed for a preset period of time. Select either <-- (Always On)> <15s> <30s> <60s> or <120s>.
- <Off(USB)>: When connected via USB, the screen display will be automatically turned off if none of the buttons have been pressed for a preset period of time. Select either <-- (Always On)> <15s> <30s> <60s> or <120s>.

**Display Setup Audio Setup/**

Audio Setup/<br>Display Setup

#### **Slideshow Setup** You can set the Start Time or interval of the slideshow. **Setup**

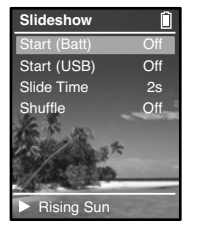

- **Press and hold the [**  $\le$  **1** button to move to the Menu screen.
- **7ap on the [**  $\sim$  **1 to select <Settings>, then press the [Touch Pad].**
	- The Settings screen will appear.
- **3 Tap on the [ ] to select <Slideshow>, then press the [Touch Pad].**
	- The Slideshow Setup Menu will appear.

#### **4 Use the [Touch Pad] to select and set the desired functions.**

■ <Start(Batt)> : When running on battery power, you can set the start time of the slideshow after the Menu and function screen disappears.

Select either <Off> <1m> <5m> <10m> or <15m>

■ < Start(USB)>: When connected via USB, you can set the start time of the slideshow after the Menu and function screen disappears.

Select either <Off> <1m> <5m> <10m> or <15m>.

- <Slide Time> `You can set the interval for the slideshow Select either <2s> <5s> <15s> <30s> or <60s>.
- <Shuffle> : All picture files contained on the player will start viewing in random order.

Select either <Off> or <On>

#### **Repeat Setup Setup**

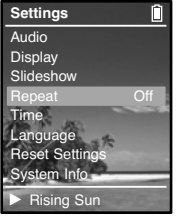

- **Press and hold the [**  $\sim$  **] button to move to the Menu screen.**
- **2 Tap on the [source] to select <Settings>, then press the [Touch Pad].**
	- The Settings screen will appear.
- **3 Tap on the [**  $\sim$  **] to select <Repeat>.**

#### **4 Press the [Touch Pad] to select the desired play mode.**

■ You can select <Off> (Cancel Repeat) <One> (Single Track Repeat) or <All> (Repeat All).

> Slideshow Setup/<br>Repeat Setup **Repeat Setup Slideshow Setup/**

#### **Timer Setup Setup**

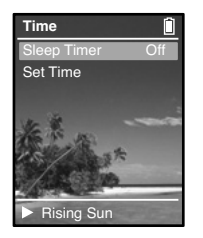

- **Press and hold the [**  $\sim$  **] button to move to the Menu screen.**
- **2** Tap on the [source] to select <Settings>, then press the **[Touch Pad].**
	- The Settings screen will appear.
- **3 Tap on the [** $\sim$  **] to select <Time>, then press the [Touch Pad].**
	- The Time Setup Menu will appear.

#### **4 Use the [Touch Pad] to select and set the desired functions.**

- <Sleep Timer> : You can set the power to turn off automatically after a preset period of time. The player will automatically turn off after the time you set. Select either <Off>  $<$ 90m $>$  $<$ 60m $>$  $<$ 45m $>$  $<$ 30m $>$  or  $<$ 15m $>$ .
- <Set Time>: You can set the current time. Press the [Touch Pad] to move to <Hour, Minute, AM/PM>, then tap on the [ $\sim$  to set the time. Press the [Touch Pad] after setup is complete.

#### **Language Setup Setup**

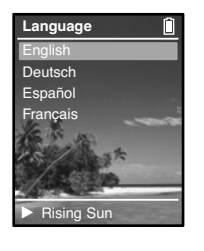

- **Press and hold the [** $\infty$ **] button to move to the Menu screen.**
- **2 Tap on the [2000] to select <Settings>, then press the [Touch Pad].**
	- The Settings screen will appear.
- **3 Tap on the [ ] to select <Language>, then press the [Touch Pad].**
	- The Language Settings screen will appear.
- **Tap on the [** $\sim$  $\sim$  **] to select a language of your choice, then press the [Touch Pad].**
	- The language of your choice is set and you are returned to the previous screen. Select either <English>, <Deutsch>, <Español> or <Français>.

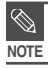

■ The supported languages can be changed or added.

**Language Setup Timer Setup/**

Fanguage Setup **Timer Setup** 

**Chapter 5. Setup**

#### **Reset** You can reset all settings to the default value. **Setup**

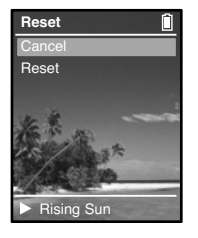

- **Press and hold the [** $\le$ **] button to move to the Menu screen.**
- **2** Tap on the [ $\sim$  1 to select <Settings>, then press the **[Touch Pad].**
	- The Settings screen will appear.
- **3** Tap on the [ $\sim$  ] to select <Reset Settings>, then press the **[Touch Pad].**
	- The Reset Confirm screen will appear.
- **4 Tap on the [**  $\sim$  **] to select either <Cancel> or <Reset>, then press the [Touch Pad].**
	- Select <Cancel> to maintain the previous setup.
	- Select <Reset> to re-initialize the setup.

#### **Checking the System Infomation** You can check the memory, product **Setup**

version and copyright information.

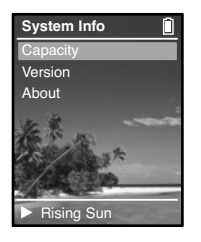

- **Press and hold the [** $\le$ **] button to move to the Menu screen.**
- **2 Tap on the [**  $\sim$  **1 to select <Settings>, then press the [Touch Pad].**
	- The Settings screen will appear.
- **3 Tap on the [ ] to select <System Info>, then press the [Touch Pad].**
	- The System Info screen will appear.

#### **4 Check the necessary information with the [Touch Pad].**

- <Capacity>: You can check the total memory, memory available, total number of songs, albums or artists information.
- <Version> : You can check the firmware version.
- <About> : You can check the copyright information.

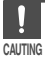

#### ■ **Regarding the Built-In Memory**

The actual built-in memory available is slightly less than indicated as the internal firmware uses a portion of the memory.

## **Chapter 6. Troubleshooting & Appendix**

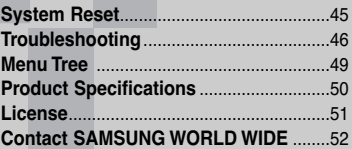

**System Reset**

# **System Reset**

**If a product malfunction occurs, you can re-initialize the system by pressing the Reset button.**

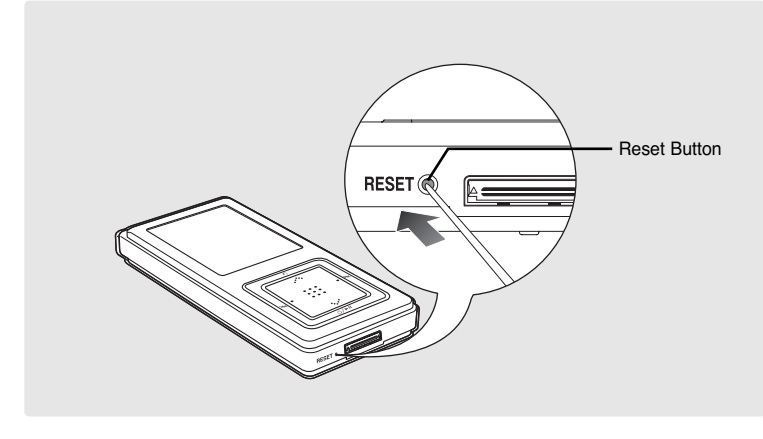

#### **Press the Reset Button at the bottom of the product with a pointed object such as a safety clip.**

- The system will be initialized.
- The Reset function will not delete data stored in the built-in memory.

**Troubleshooting** If a malfunction is experienced, check thefollowing.<br>If the problem persists, contact a Samsung Service Center near you.

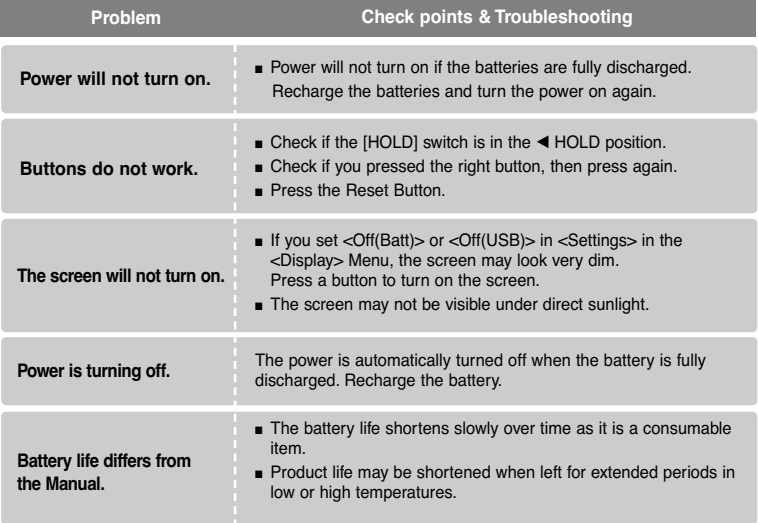

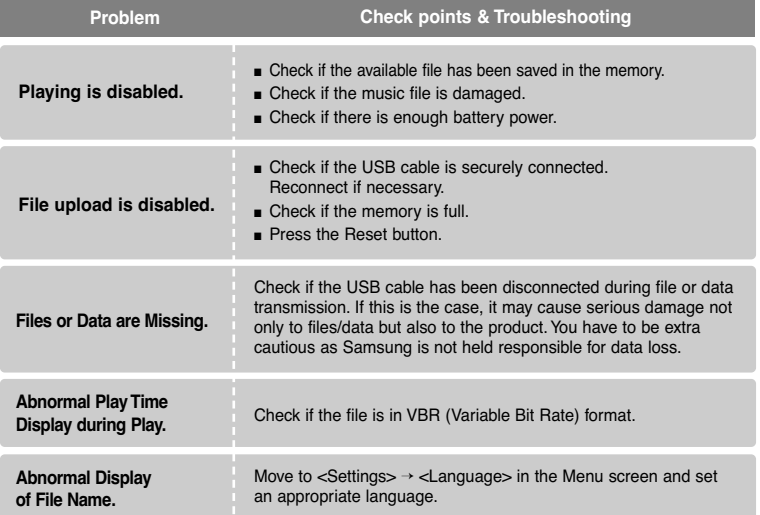

**Troubleshooting**

# **Troubleshooting (Continued)**

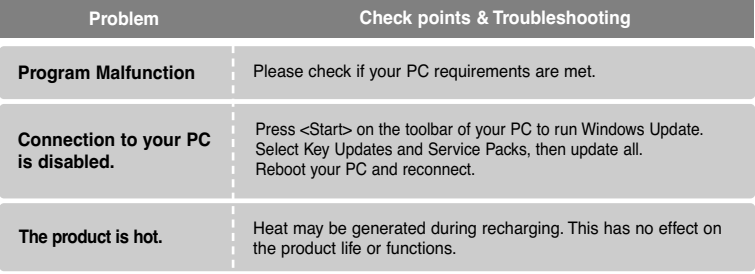

## **Menu Tree** You can quickly view the menu structure.

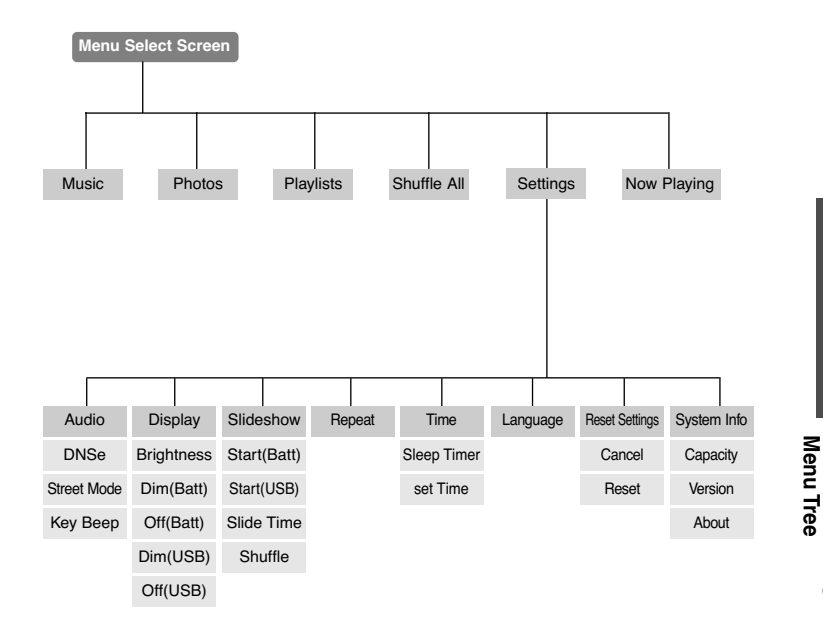

**Troubleshooting/**

**Troubleshooting/** 

# **Product Specifications**

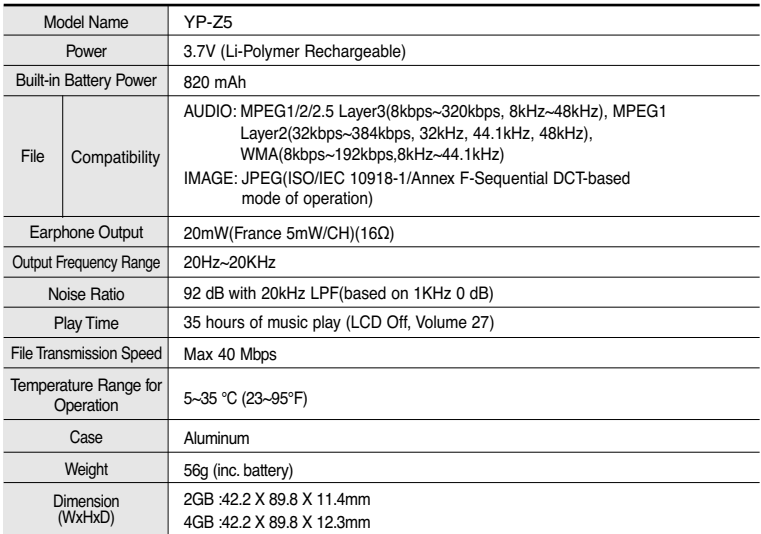

● The contents of this Manual are subject to change without prior notice for further improvement.

## **License**

The product unit accompanying this user manual is licensed under certain intellectual property rights of certain third parties. This license is limited to private non-commercial use by end-user consumers for licensed contents.

No rights are granted for commercial use. The license does not cover any product unit other than this product unit and the license does not extend to any unlicensed product unit or process conforming to ISO/IEC 11172-3 or ISO/IEC 13818-3 used or sold in combination with this product unit. The license only covers the use of this product unit to encode and/or decode audio files conforming to the ISO/IEC 11172-3 or ISO/IEC 13818-3. No rights are granted under this license for product features or functions that do not conform to the ISO/IEC 11172-3 or ISO/IEC 13818-3.

# **Contact SAMSUNG WORLD WIDE**

If you have any questions or comments relating to Samsung products, please contact the SAMSUNG customer care center.

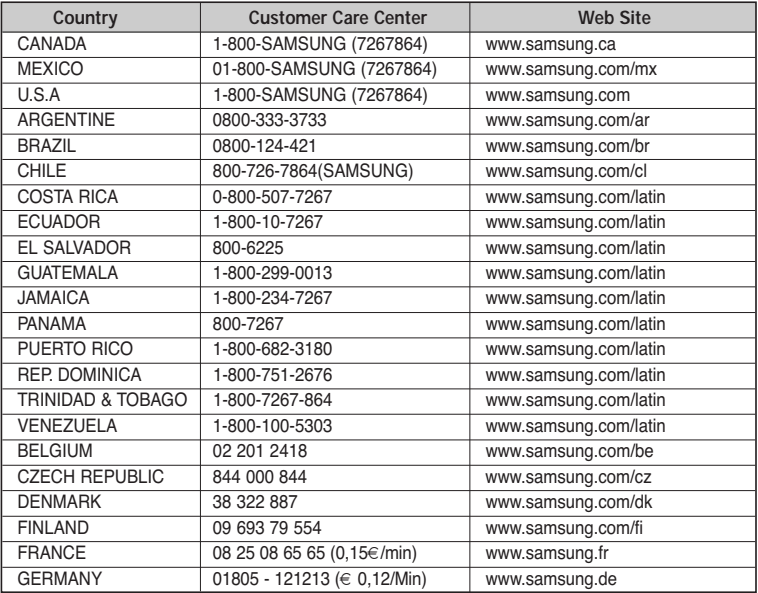

# **Contact SAMSUNG WORLD WIDE**

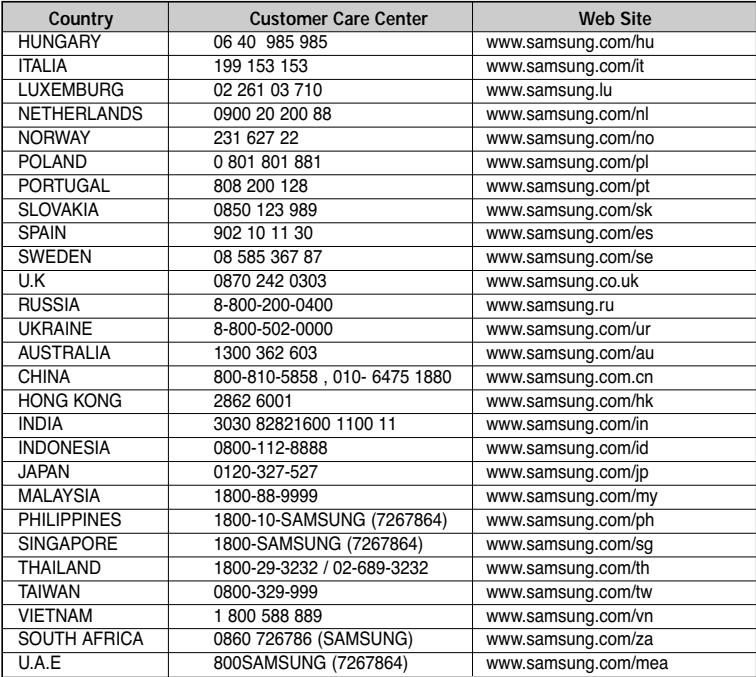

## **EUROPE ONLY**

This marking shown on the product or its literature, indicates that it should not be disposed with other household wastes at the end of its working life. To prevent possible harm to the environment or human health from uncontrolled waste disposal, please separate this from other types of wastes and recycle it responsibly to promote the sustainable reuse of material resources. Household users should contact either the retailer where they purchased this product, or their local government office, for details of where and how they can take this item for environmentally safe recycling.

Business users should contact their supplier and check the terms and conditions of the purchase contract.

This product should not be mixed with other commercial wastes for disposal.

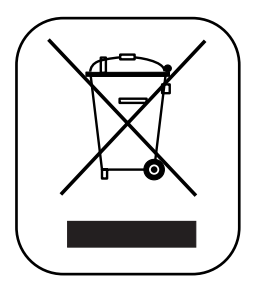

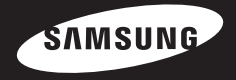